# 華碩 All-in-one 電腦 使用手冊

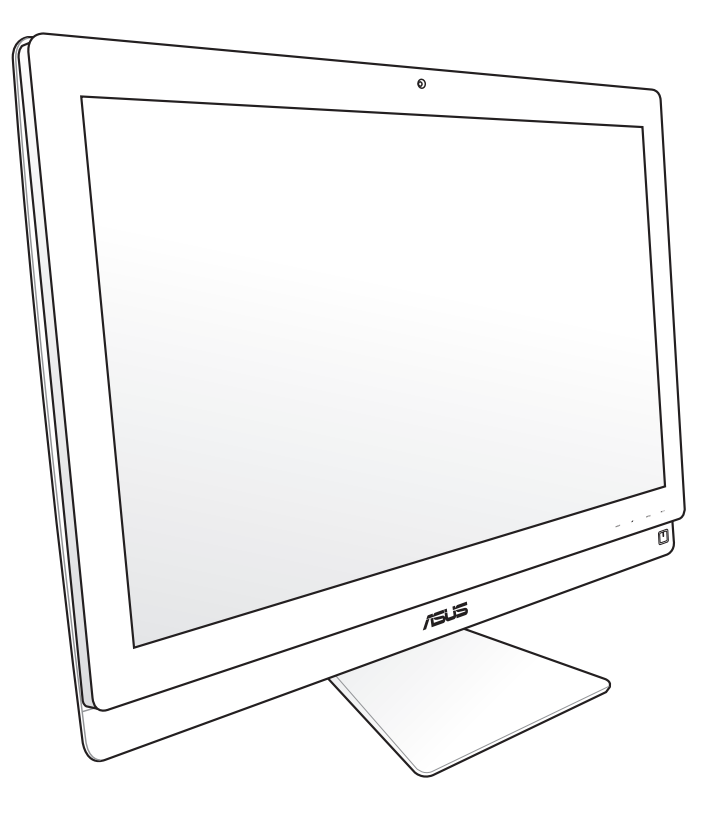

# ET2700 系列

T6912 2.00 版 2011 年 10 月發行

#### 版權所有‧不得翻印 © 2011 華碩電腦

本使用手冊包括但不限於其所包含的所有資訊受到著作權法之保護,未經華碩電腦股份有 限公司(以下簡稱「華碩」)許可,不得任意地仿製、拷貝、謄抄、轉譯或為其他使用或 處分。本使用手冊沒有任何型式的擔保、立場表達或其它暗示。若有任何因本使用手冊或 其所提到之產品的所有資訊,所引起直接或間接的資料流失、利益損失或事業終止,華碩 及其所屬員工恕不為其擔負任何責任。除此之外,本使用手冊所提到的產品規格及資訊僅 供參考,內容亦會隨時更新,恕不另行通知。華碩不負責本使用手冊的任何錯誤或疏失。 本使用手冊中所提及的產品名稱僅做為識別之用,而前述名稱可能是屬於其他公司的註冊 商標或是著作權。

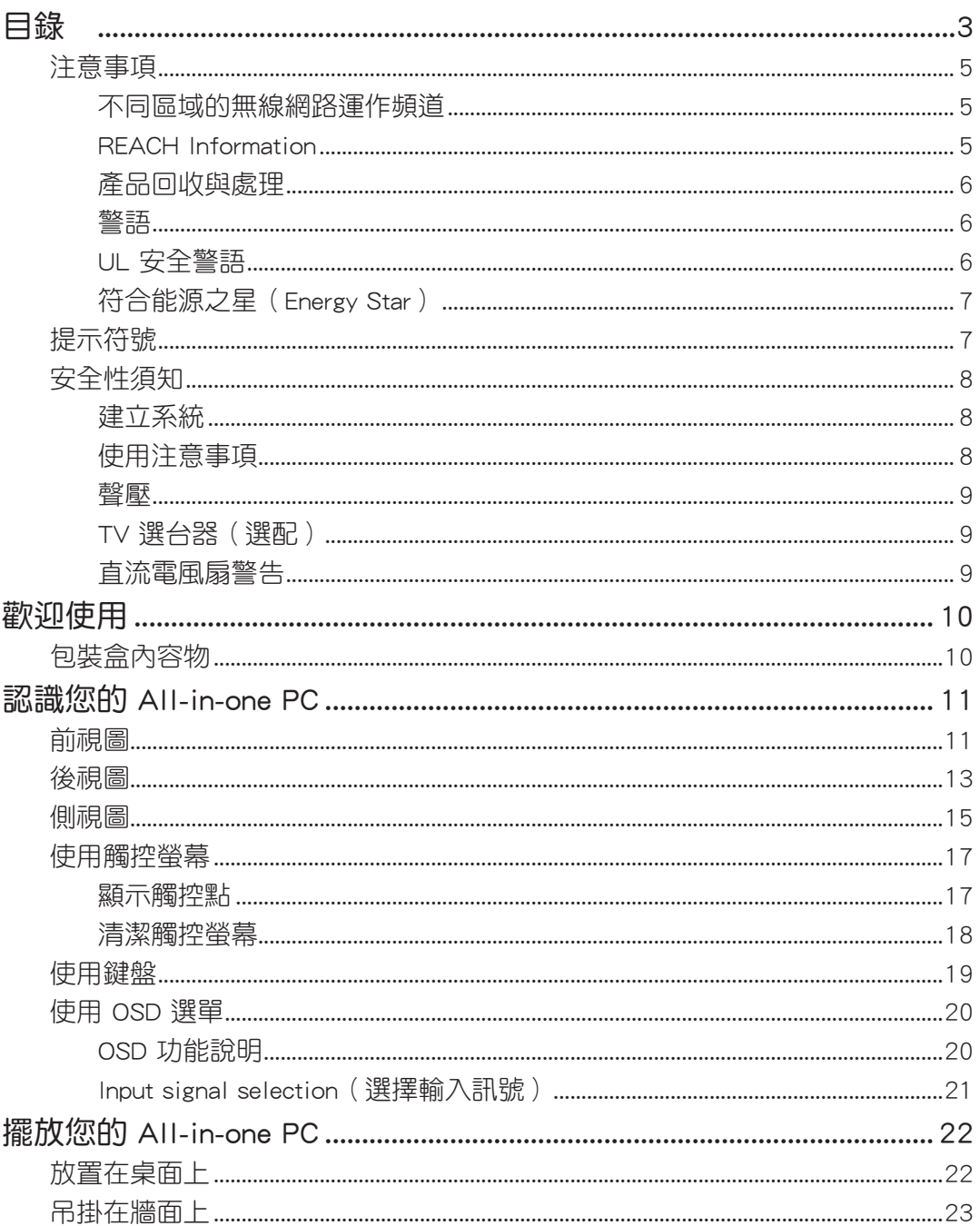

# 目錄

目錄

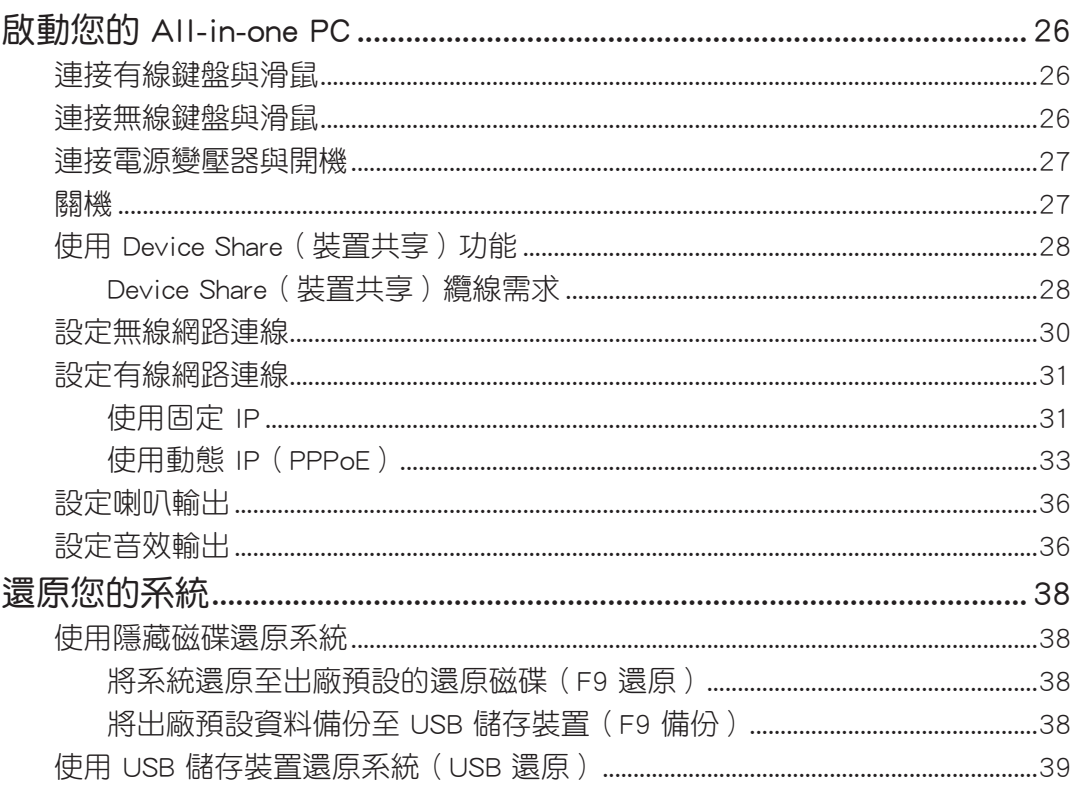

# <span id="page-4-0"></span>注意事項

# 不同區域的無線網路運作頻道

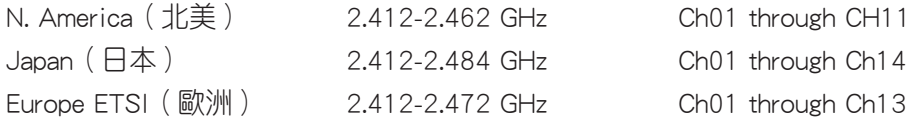

#### 鋰電池安全警告

電池如果更換不正確會有爆炸的危險,請依照製造商說明書使用相 同或同款式的電池,並請依製造商指示處理用過的電池。

#### 請勿自行拆裝警告

請勿自行拆裝修理本產品,一經拆裝即喪失保固資格

### 請勿濺到液體

請勿濺到或靠近液體、雨水或受潮。本產品並非為使用防水或防油 材質設計。

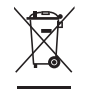

WEEE 標誌:這個打叉的垃圾桶標誌表示本產品(電器/電子設備)不應視為一般垃圾丟 棄,請依照您所在地區有關廢棄電子產品的處理方式處置。

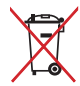

請勿將內含汞的電池當作一般垃圾丟棄。這個打叉的垃圾桶標誌表示電池不應視為一般垃 圾丟棄。

### REACH Information

注意:謹遵守 REACH(Registration, Evaluation, Authorisation, and Restriction of Chemicals) 管理規範,我們會將產品中的化學物質公告在華碩 REACH 網站,詳細請參考 http://csr. asus.com/english/REACH.htm。

# <span id="page-5-0"></span>All-in-one PC

#### 產品回收與處理

舊電腦、筆記型電腦與其他電子設備,其包含有危險性的化學物質,若當成一般垃圾掩埋 時,則有害於環境。經由資源回收的方式,在舊電腦內使用的金屬、塑膠與零組件,都可 以打碎並且重新再利用做成新的產品。而且,環境也能被保護,而不被任何不受控制所釋 放有害的化學物質所危害。

華碩與資源回收業者以最高標準相互配合,以保護我們的環境,確保工作者的安全,以及 遵從全球有關環境保護的法律規定。我們保證以資源回收的方式回收以往生產的舊設備, 透過多樣的方式保護環境。

如欲了解更多關於華碩產品資源回收資訊與聯絡方式,請連線上網至 CSR (Corporate Social Responsibility) 網頁: http://csr.asus.com/english/Takeback.htm。

### 警語

經型式認證合格之低功率射頻電機,非經許可,公司、商號或使用者均不得擅自變更頻 率、加大功率或變更原設計之特性及功能。

低功率射頻電機之使用不得影響飛航安全及干擾合法通信;經發現有干擾現象時,應立即 停用,並改善至無干擾時方得繼續使用。

前項合法通信,指依電信法規定作業之無線通信。

低功率射頻電機須忍受合法通信或工業、科學及醫療用電波輻射性電機設備之干擾。

### UL 安全警語

為了符合安全需求,AII-in-one PC 必須安裝支撐臂,以確保在考量承載 AII-in-one PC 時達 到安全的穩定性。AII-in-one PC 應僅使用通過認證核可的支撐臂(例如:VESA)。

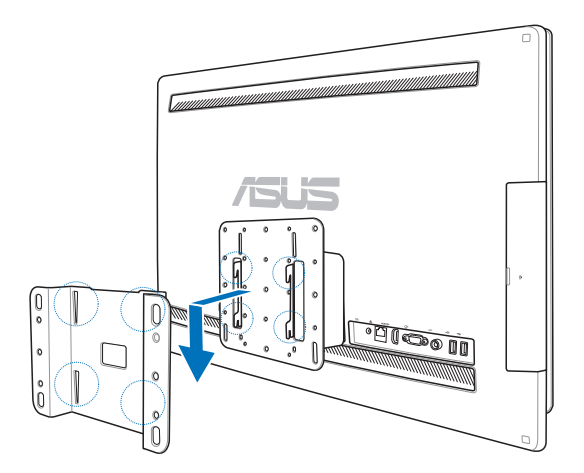

# <span id="page-6-0"></span>符合能源之星(Energy Star)

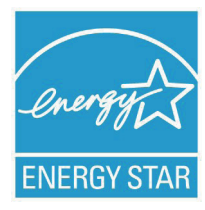

標示有 ENERGY STAR 標誌的ASUS產品,均符合美國環保署所制訂的 ENERGY STAR 規範,而且產品電源管理功能都已經啟用。有關電源管理功能及其潛 在效益的詳細資訊,可參考 http://www.energy.gov/powermanagement。 美國環保署所制訂的 ENERGY STAR 規範,旨在推廣能源效益產品以減少 空氣污染。藉由 ENERGY STAR,使用者每年可節省高達 30% 的電力以 及電費,同時減少溫室氣體排放。螢幕與電腦在靜置 15 分鐘與 30 分鐘

後,會自動谁入睡眠模式,使用者可以藉由按任何鍵將雷腦由睡眠模式中喚醒。 能源之星的相關資訊,可參考 http://www.energystar.gov。使用者也可以在長時間不用電腦 時關閉電源及拔掉插頭,以減少電力消耗。

# 提示符號

為了能夠確保您正確地完成本產品的設定,請務必注意下面這些會在本手冊出現的標示符 號所代表的特殊含意。

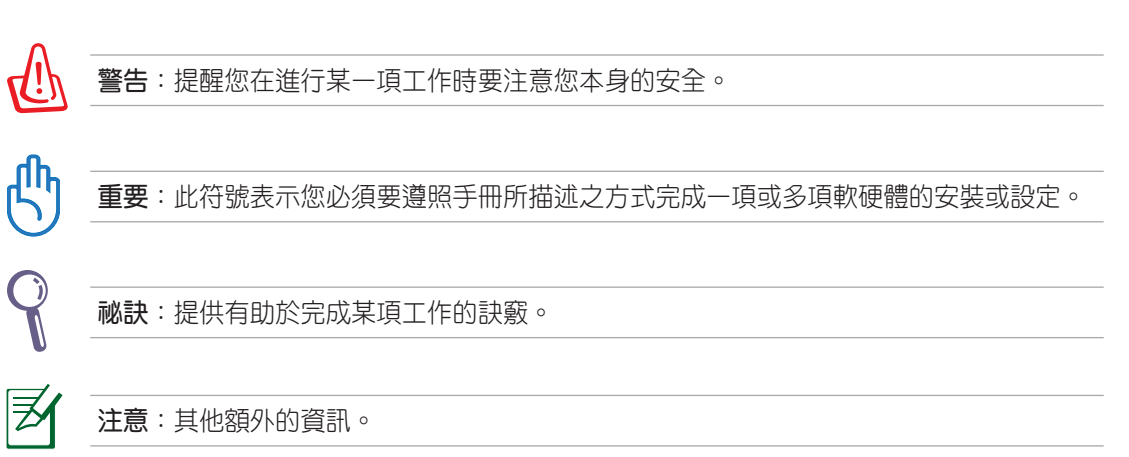

在本手冊中所有的產品圖與軟體圖片僅供參考,請依您實際的產品規格與軟體畫 面為主。請隨時造訪華碩網站:tw.asus.com 以了解相關更新的資訊。

# <span id="page-7-0"></span>All-in-one PC

### 安全性須知

AII-in-one PC ET2700 系列為經過設計與測試以符合最新安全標準的資訊技術設備。然 而,為確保您的安全,在使用本產品前,請詳閱以下的安全操作說明。

### 建立系統

- 在您使用本系統前,請先閱讀並依照使用手冊上的說明操作。
- 請勿將本產品放置在容易受潮或有發熱源(如散熱器附近)的位置。
- 請將本產品放置在平穩的地方。
- 機殼上有開孔之處請保持通風,請不要阻擋或遮蓋這些開孔,以確保在本系統周圍的 空間距離能保持通風。也請不要拿任何物件塞入這些通風孔。
- 本產品的建議操作環境之溫度為介於 0℃ 至 40℃ 之間。
- 若您使用電源延長線, 請確認安裝在延長線上所有裝置的總使用安培數不會超過其額 定功率。

# 使用注意事項

- ‧ 請不要在電源線上走動,或將任何東西壓在電源線上。
- ‧ 請不要讓水或任何液體濺到本產品。
- 當系統關機後,仍有極小的電流流涌,若要清理系統,請記得先將所有電源、數據機 與網路線從插座上拔除。
- 為了讓螢幕保持較佳的觸控感應能力,每隔一段時間需要進行清潔的動作,隨時保持 螢幕的清潔,以避免外來或過度的灰塵堆積。請依照以下的方式清潔螢幕:
	- 關閉系統並將連接在牆面插座上的電源變壓器拔除。
	- 噴上一點點家用玻璃清潔劑在本產品提供的擦拭布上後,輕輕地擦拭螢幕表面。
	- 請勿直接將清潔劑噴在螢幕上面。
	- 請勿使用有侵蝕作用的清潔劑或粗糙的布來清理螢幕。
	- 若您使用本產品遇到以下技術上的問題時,請先將電源線拔除,並與合格的技術服務 人員或您購買產品的經銷商聯絡。
		- ‧ 電源線或插頭損壞。
		- ‧ 液體濺入主機中。
		- 您已依照操作指示操作,但系統卻未能正常運作。
		- ‧ 主機摔落或內部有損傷。
		- ‧ 系統效能有變更。

### <span id="page-8-0"></span>聲壓

警告:從耳機或頭戴式耳機上輸出過量的音量可能會導致聽力受損或喪失。請注意盡量不 要將音量控制與平衡器調整在中間值以上,如此可能會導致耳機或頭戴式耳機的聲壓輸出 增大,而造成聽力有所影響。

### TV 選台器(選配)

注意:要安裝有線電視系統,在此提醒 CATV 系統安裝者的安裝程序須注意第 820-93 國 家電器規範,以提供適當的接地準則。尤其是指定屏蔽的同軸電纜連接到接地系統的建物 作為靠近點在實際的纜線入口。

### 直流電風扇警告

警告:請注意直流電風扇(DC fan)為轉動的零件,並可能造成傷害。請將您的身體與轉 動的扇葉保持安全距離。

# 歡迎使用

<span id="page-9-0"></span>感謝您購買華碩 AII-in-one PC ET2700 系列產品!在您拿到本產品包裝盒之後,請先檢查 下面所列出的各項配備是否齊全。若任何一項配件有捐壞或短缺,請儘速與您的經銷商連 絡。

# 包裝盒內容物

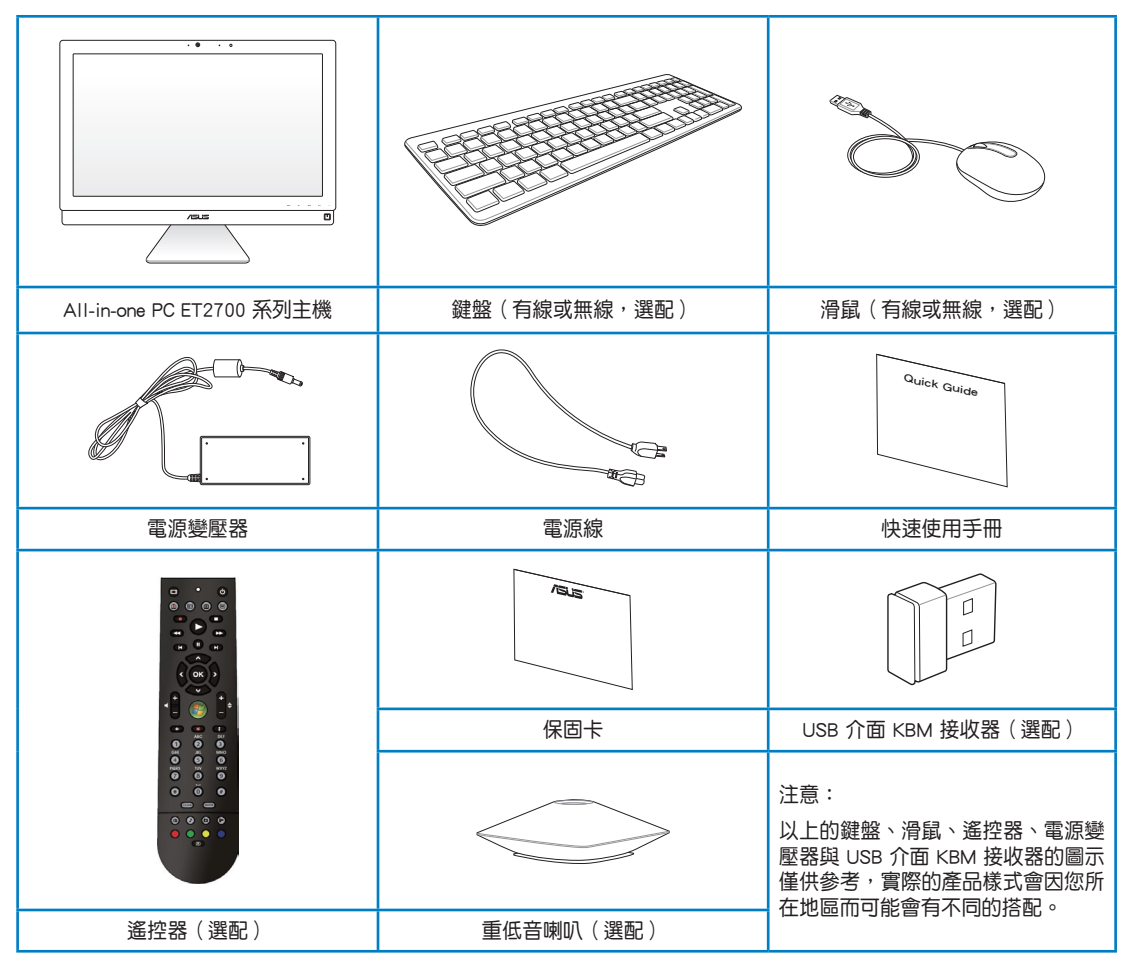

# 認識您的 AII-in-one PC

<span id="page-10-0"></span>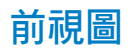

請參考下圖,認識系統前方面板中各元件的功能與說明。

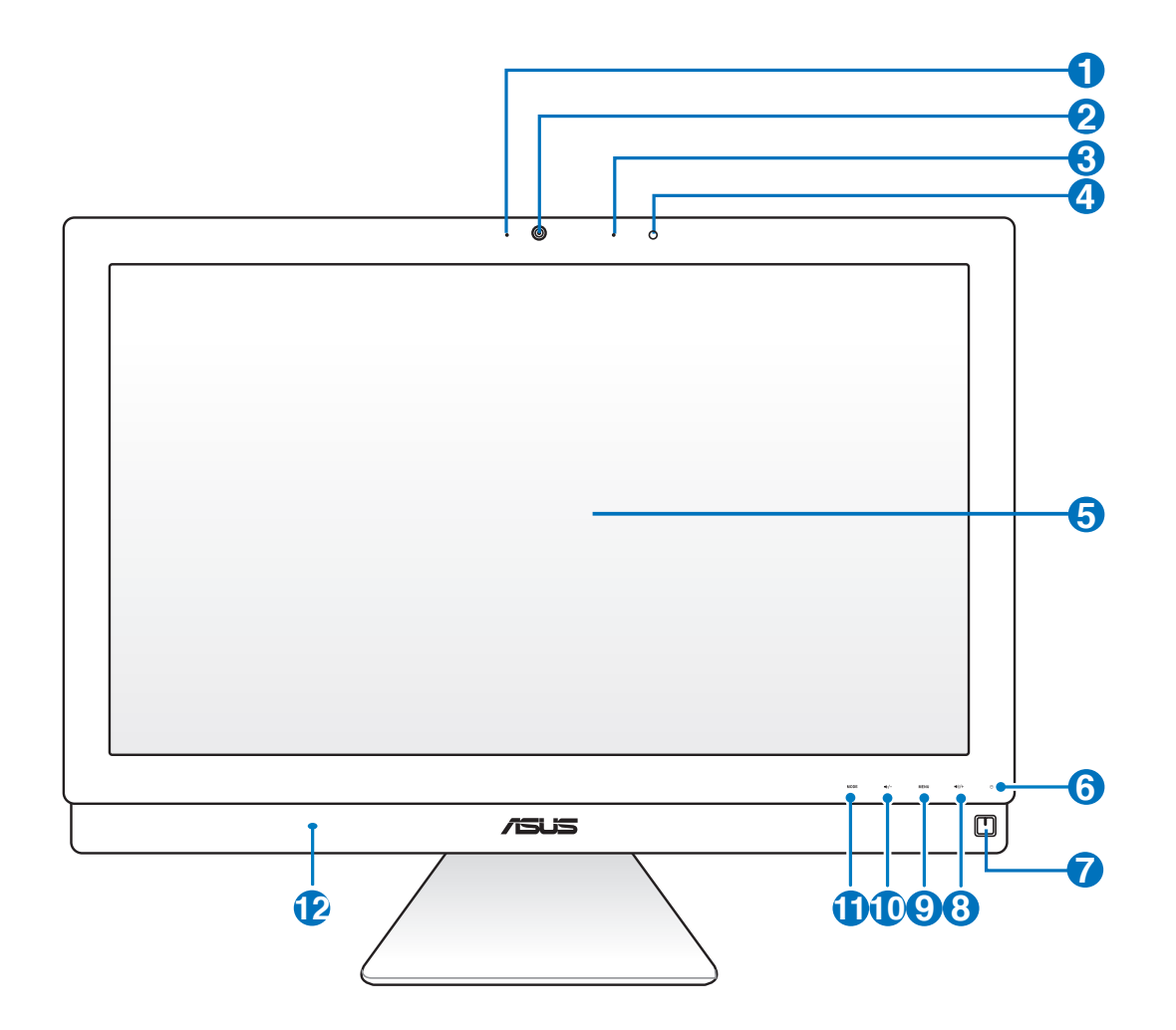

#### **1** 網路攝影機指示燈

當內建的網路攝影機啟動時會亮燈顯示。

#### **2** 網路攝影機

內建的網路攝影機可以讓您搭配麥克風使用視訊連線。

#### **3**  $\beta$  數位麥克風 (內建)

內建的數位麥克風可以讓您搭配網路攝影機使用視訊連線傳輸聲音、或語音解 說、錄音與搭配多媒體應用程式時使用。

#### **4** 遙控器接收器

此接收器為接收遙控器傳送的紅外線遙控訊號。

#### **5** 液晶螢幕(觸控功能為選配)

內建的液晶顯示器,提供最理想的顯示解析度,以及具備觸控功能可以讓您透過 指尖操作享受數位生活。

#### **6 0** 硬碟指示燈

當亮燈時表示硬碟正在動作。

#### **2 (5)** 電源開關

提供您開啟或關閉系統。

#### 8 **4**  $\rightarrow$  音量增加鍵

當將 All-in-one PC 當作標準桌上型液晶顯示器使用時,輕觸此鍵則可以增加喇叭 的音量。

**9 MENU** (選單)鍵

按下此鍵可顯示選單。當顯示 OSD 選單時,輕觸此鍵可以進入/選擇各項功能。

#### **10 →⁄-音量降低鍵**

當將 All-in-one PC 當作標準桌上型液晶顯示器使用時,輕觸此鍵則可以降低喇叭 的音量。

#### **10 MODE(模式)鍵**

輕觸此鍵可切換顯示訊號來源。當切換至 HDMI-in 與 VGA-in 輸入埠,All-in-one PC 可以當成標準桌上型液晶顯示器。

#### **12 <1> 喇叭**

內建的立體聲喇叭系統可以讓您不需外接喇叭,即可聆聽音效。這個多媒體聲道 系統的特色為具備完整的數位音效控制器,能夠產生圓潤、響亮的音效(更勝渦 外接立體聲喇叭或耳機)。音效設定功能則透過軟體控制。

# <span id="page-12-0"></span>後視圖

請參考下圖,認識系統後側面板中各元件的功能與說明。

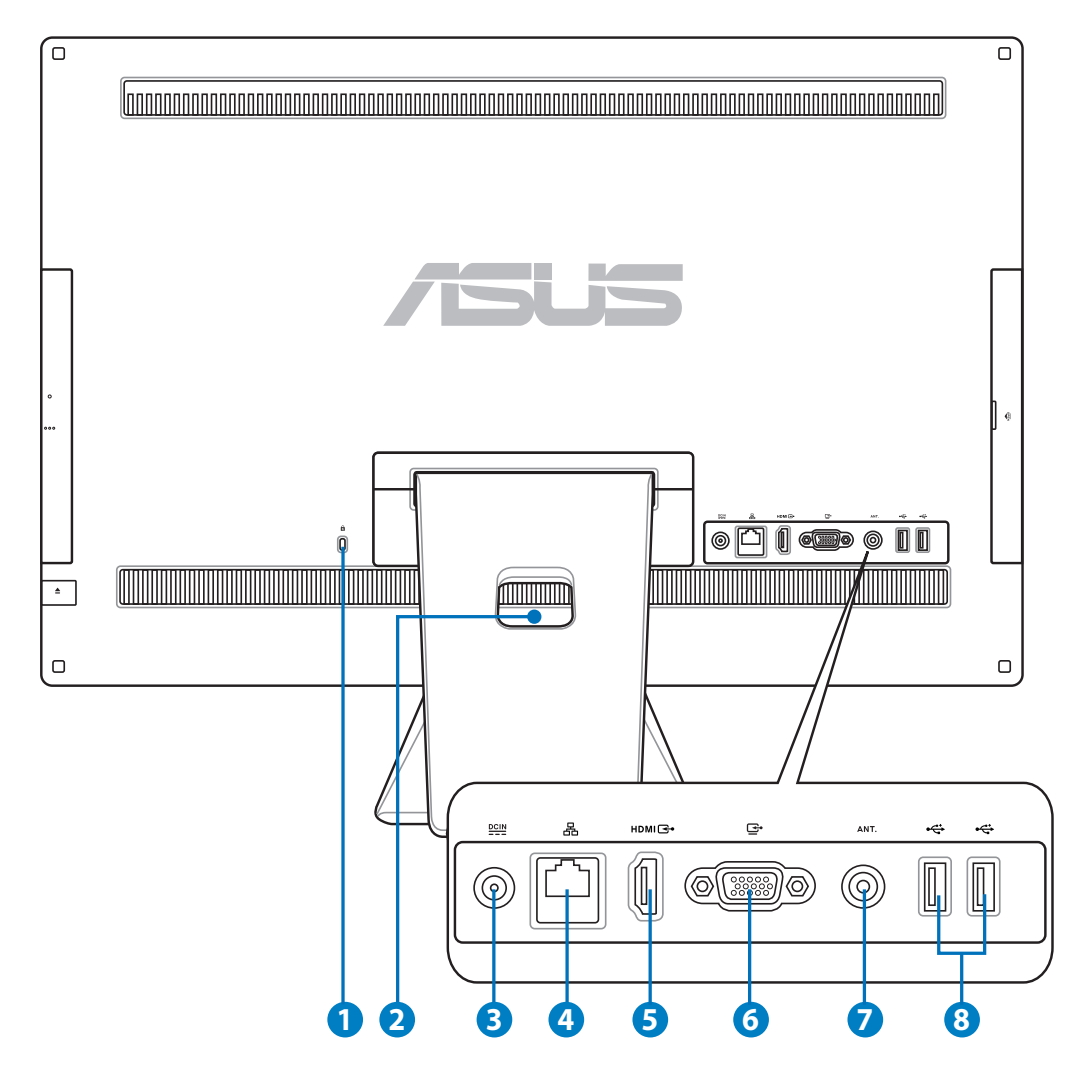

#### **1 R** Kensington® 標準防盜鎖孔

Kensington® 防盜鎖孔可以搭配使用 Kensington® 標準的纜線以提供本裝置安全固 定。此安全防護產品包括金屬的纜線與鎖頭,可將電腦主機安穩地鎖定在操作環 境的位子上。

#### **2** 集線孔

可以將連接主機的所有訊號線、纜線集中束在此處。

#### **8 e** 图雷源輸入接頭

電源變壓器可以將 AC 電源轉換為 DC 電源,轉換的電源透過電源輸入接頭提供電 力給您的電腦,為了避免損害電腦,請使用電源變壓器。

當電源正在使用中,電源變壓器的溫度可能會變熱,請勿將電源變壓器或放置靠近放置 的身體。

#### **4** 品 網路連接埠

這個 RJ-45 網路埠支援標準乙太網路線連接至區域網路。

#### **6** HDMI 輸入埠

HDMI(高書質多媒體介面)為一個非壓縮採全數位音效/影像介面,可以與任何的 影音裝置來源連接,如:數位機上盒、DVD 播放機。

#### **6 □ 顯示器輸入埠**

這組顯示器輸入埠支援標準 VGA 訊號線,可以讓您將筆記型電腦的或其他裝置的 畫面轉至 All-in-one PC 螢幕上變成較大的畫面顯示。

#### **7** 天線連接埠(選配)

本天線連接埠為提供 TV(電視)頻率訊號接收,並且可以搭配使用數位電視天線 或從訂閱的電視服務輸入。本天線可以接收數位電視。付費的第四台纜線連接服 務,則可以接收數位電視、類比電視。

#### **8** ← USB 2.0 連接追

此通用序列匯流排(USB 埠)提供具備 USB 連接如鍵盤、滑鼠、數位相機與外接 硬碟裝置使用。

# <span id="page-14-0"></span>側視圖

請參考右圖,認識系統側面板上各元件的功能與說明。

### **1**  $\Gamma$  讀卡機

通常為了讀取記憶卡檔案都需要額外添購外接式讀卡 機。而 All-in-one PC 內建讀卡機, 支援讀取如安插在 數位相機、MP3 隨身聽、行動電話與 PDA 上的 SD 記 憶卡。

### **2**  $\Gamma$ <sup>a</sup> E-SATA + USB 2.0 複合追

這組連接埠可以提供外接 eSATA 硬碟連接使用。

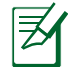

請勿連接不同規格的接頭在此 eSATA 連接埠上。

**3** USB 3.0 連接埠

此通用序列匯流排(USB 埠)為提供具備 USB 的硬 體裝置使用,如鍵盤、滑鼠、數位相機與外接硬碟 等。

**4** 音效輸出 / S/PDIF 輸出連接埠

這個音效輸出連接埠(3.5mm)提供電腦音效輸出至 擴大機喇叭。當您連接喇叭輸出時,內建的喇叭則會 自動關閉輸出。

**6** ∩ 耳機輸出連接埠

這個耳機輸出連接埠(3.5mm)提供電腦音效輸出至 耳機。當您連接耳機輸出時,內建的喇叭則會自動關 閉輸出。

**6** 麥克風接頭

麥克風接頭設計用來連接麥克風以作為視訊會議、講 話或簡單的錄音等用途。

**2** (3) 重低音喇叭連接埠(選配)

此重低音喇叭連接埠為提供具備重低音輸出功能的Allin-one PC 使用。透過重低音喇叭的輸出,可以讓您在 多媒體應用中享受充滿活力的低音(低頻)音效。

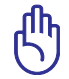

此重低音喇叭連接埠僅提供連接華碩 All-in-one PC 專用的 重低音喇叭使用,請不要將其他裝置連接至此,這樣可能 會導致裝置損壞。

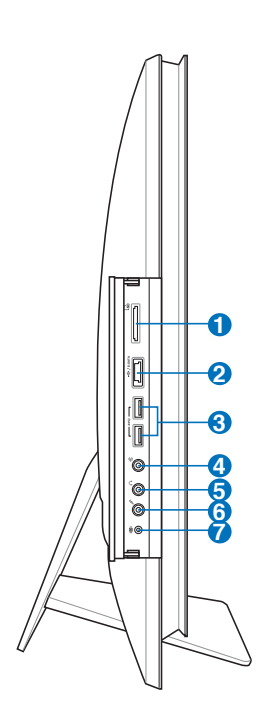

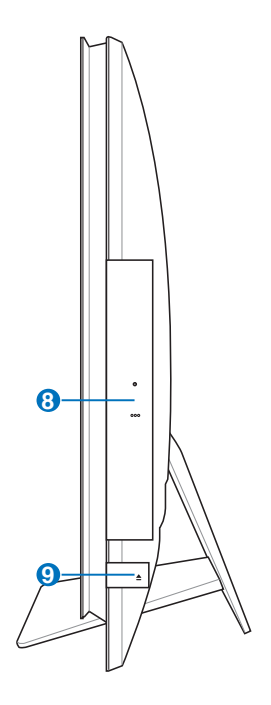

#### 8 **8 光碟機**

內建的光碟機可支援標準 CD 與/或數位影音 DVD,且也有可能具備寫 (R)或覆寫 (RW)的功能。關於這部份,請參考市場行銷規格中,有關各機型所支援的光碟 機類型說明。

#### **9** 光碟機退片鈕

按一下可以讓光碟機的托盤退出。您也可以透過任何播放軟體進行退出托盤,或 使用滑鼠右鍵點選 Windows 作業系統的"電腦"裡的光碟機圖示,並選擇下拉選 單中的"退出"。

# <span id="page-16-0"></span>使用觸控螢幕

AII-in-one PC 可以讓您透過指尖享受自由操控的數位生活,利用簡單的指尖觸控或使用觸 控筆,就可以讓 AII-in-one PC 在您的操控下運作。觸控的方式有如移動滑鼠游標般的簡 單:

- 輕觸 = 如同滑鼠左鍵
- 輕觸並按住 = 如同滑鼠右鍵

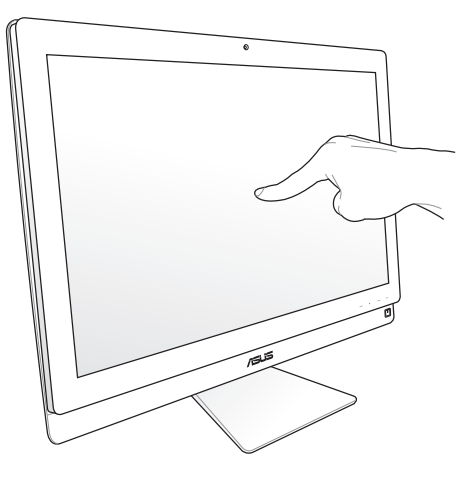

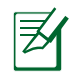

僅部份特定機種具備觸控功能之螢幕。

### 顯示觸控點

觸控點、虛擬滑鼠能夠協助您在觸控螢幕的使用上更加便利。請依照以下的方式顯示觸控 點:

1. 從 Windows® 系統桌面上,點選 開始 > 控制台,並點選 檢視裝置和印表機。

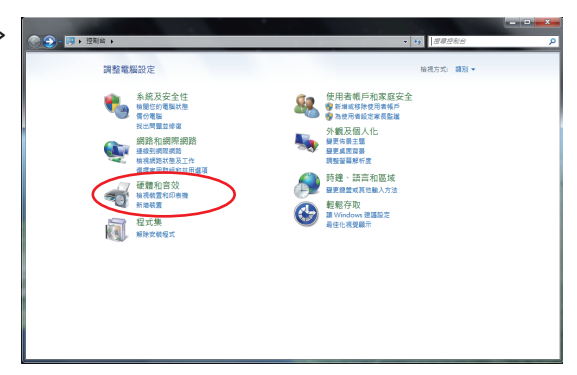

<span id="page-17-0"></span>2. 點選 變更觸控輸入設定。

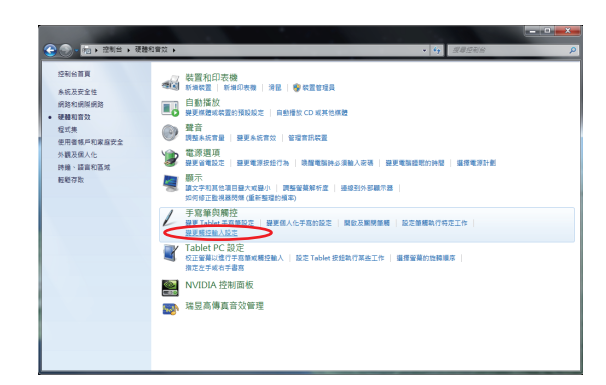

當您觸碰螢幕進行觸控操作時,您將會

- 繁體中文
- 3. 點選 觸控 選單頁後,勾選下方觸控指 4. 標中的 當我與螢幕上的項目互動時顯示 觸控指標(H) 後,點選 確定 完成設定。

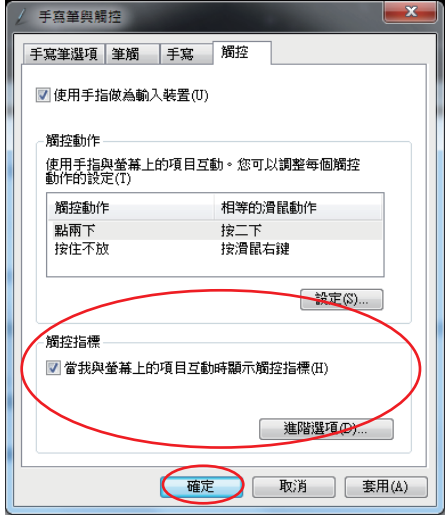

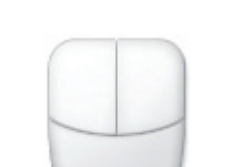

在螢幕上看到虛擬滑鼠圖示。

### 清潔觸控螢幕

為了讓螢幕保持較佳的觸控感應能力,每隔一段時間需要進行清潔的動作,隨時保持螢幕 的清潔,以避免外來或過度的灰塵堆積。請依照以下的方式清潔螢幕:

- 關閉系統並將連接在牆面插座上的電源變壓器拔除。
- - 噴上一點點家用玻璃清潔劑在本產品提供的擦拭布上後,輕輕地擦拭螢幕表面。
- 請勿直接將清潔劑噴在螢幕上面。
- 請勿使用有侵蝕作用的清潔劑或粗糙的布來清理螢幕。

# <span id="page-18-0"></span>使用鍵盤

您的 AII-in-one PC 可搭配有線或無線鍵盤來協助您控制系統。

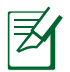

以下的鍵盤圖示僅供參考,實際的樣式可能會因使用地區的不同,而有所差異。

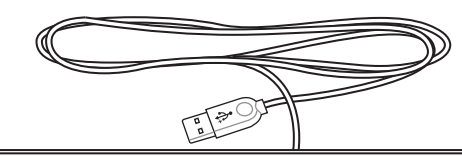

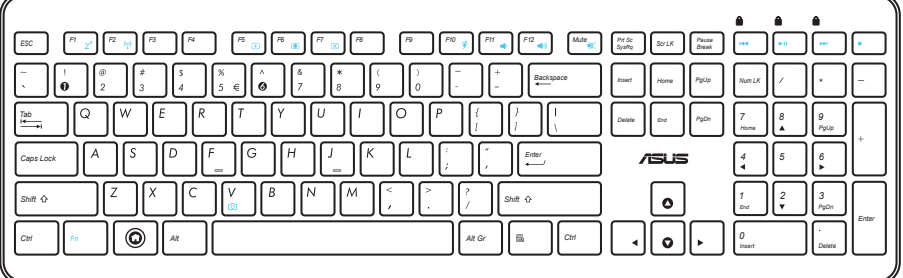

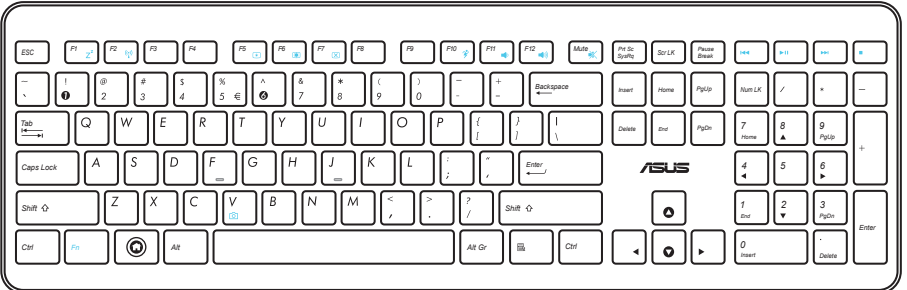

# 使用 OSD 選單

<span id="page-19-0"></span>All-in-one PC

當您這樣做時,在螢慕上則會顯示 OSD 選單:

- 按下前面板上的 MENU ( 選單 ) 鍵; 或
- 連接 HDMI 或 VGA 訊號線至後方 HDMI 輸入或顯示輸入連接埠。

#### OSD 功能說明

當按下前面板上的 MENU(選單)鍵時,會顯示 OSD 選單。若要選擇 OSD 功能項目或調 整 OSD 設定,請按 Volume Increase ( ) / Decrease ( )(音量增加 / 降低)鍵。若要啟 用選擇的功能,請按 MENU (選單)鍵。

#### 1. Panel Off(關閉螢幕)

這個功能提供您關閉 All-in-one PC 上的所有顯示功能,按下 MENU(選單)鍵以啟動這項 功能。

#### 2. Color(色彩)

- Brightness ( 亮度 ) :調整範圍是從 0 至 100。
- Contrast(對比):調整範圍是從 0 至 100。
- Color Temp. (色溫):提供四種模式, Cool (冷色溫) 、Normal (一般) 、Warm (暖色 溫)與 User(使用者自行定義)模式。

#### 3. Image(影像)

- Sharpness (銳利度):調整範圍是從 0 至 100。
- Aspect Control(方位控制):調整長寬比為"Full"或"OverScan"。這項功能僅當將 All-in-one PC 當作一般液晶顯示器使用時才能設定。
- Auto Adjust(自動調整):調整影像的水平位置(H-Position)與垂直位置(V-Position )。這項功能僅當將 All-in-one PC 當作一般液晶顯示器使用且設定以 Display-input(顯 示輸入)連接埠為輸入來源時才能設定。

#### 4. Input Select(輸入選擇)

- PC:設定 All-in-one PC 為顯示訊號來源。
- HDMI:設定 HDMI-input(HDMI 輸入)連接埠為顯示訊號來源。
- VGA:設定 Display-input(顯示輸入)連接埠為顯示訊號來源。
- HDMI with Device Share\*(HDMI 與裝置共享): 設定 HDMI-input(HDMI 輸入)連接埠 為顯示訊號來源,並且啟用 Device Share(裝置共享)功能。
- VGA with Device Share\*(VGA 與裝置共享):設定 Display-input(顯示輸入)連接埠 為顯示訊號來源,並且啟用 Device Share(裝置共享)功能。

 $\vert \not \!\! \supset$ 

HDMI with Device Share (HDMI 與裝置共享)與 VGA with Device Share (VGA 與裝置共 享)項目僅當您在 OSD 選單中的 System Setup(系統設定)裡啟用 Device Share(裝置共 享)功能且取代 HDMI 與 VGA 項目時才會顯示。

#### <span id="page-20-0"></span>5. System Setup(系統設定)

- OSD 設定:
	- 調整 OSD 選單的水平位置(H-Position)/ 垂直位置(V-Position)。
	- 調整 OSD 停止時間從 10 至 120 秒。
	- 啟用或關閉 DDC/CI(Display Data Channel/Command Interface)功能。
- Information(資訊):顯示螢幕資訊。
- Language(語言):提供您設定 OSD 顯示的語言。
- Device Share(裝置共享):啟用或關閉 Device Share(裝置共享)功能。當啟用時, 在 Input Select(輸入選擇)選單下的 HDMI 與 VGA 項目將會被 HDMI with Device Share (HDMI 與裝置共享)與 VGA with Device Share(VGA 與裝置共享)項目取代。
- All Reset (全部重置): 提供您將 OSD 設定全部重置至預設狀態。

#### Input signal selection ( 選擇輸入訊號)

當您將 HDMI 或 VGA 訊號線連接至後面板上的 HDMI-input (HDMI 輸入) 或 Display-input (顯示輸入)連接埠時,則會顯示 Input Select(輸入選擇)的 OSD 選單。請使用 Volume Increase ( $\bullet$ %+) / Decrease ( $\bullet$ %-) ( 音量增加 / 降低) 鍵進行選擇設定項目與按下 MENU ( 選 單)鍵啟動該項目。請參考前面的 4. Input Select(輸入選擇)以瞭解相關說明。

# 擺放您的 AII-in-one PC

# <span id="page-21-0"></span>放置在桌面上

為了確保您的 All-in-one PC 能夠安穩地放置在平坦的桌面上,請將螢幕後方的支撐腳架拉 開至定位。然後,讓顯示的面板傾斜角度維持在與桌面垂直的 -5 度至 20 度之間。

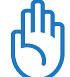

請在顯示器所給的傾斜角度範圍內調整至適當的位置,避免過度傾斜導致螢幕面板傾倒。

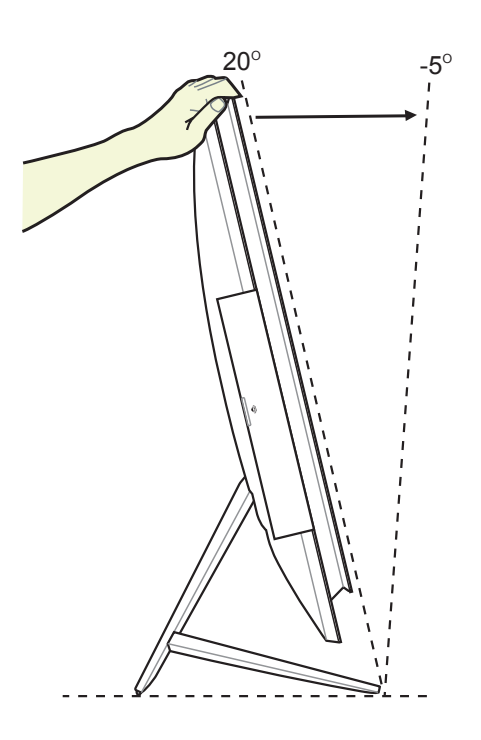

# <span id="page-22-0"></span>吊掛在牆面上

若您要將 All-in-one PC 吊掛於牆面上,您需要選配壁掛襯墊轉接座與壁掛套件 (VESA200) 襯墊與支架),並依照以下的方式安裝。

1. 要取出原本的立架,請將 All-in-One PC 面板朝下平放在桌面上。然後朝右圖箭 頭(1)方向所示,將立架朝上推,並 使用一字螺絲起子置入(2)處抬起後 蓋下部並取出。

2. 然後再取出後蓋上部。

3. 接著卸除 4 顆固定立架的螺絲,並保留 著以備往後需要裝回時使用。然後將立 架取出並放置於一旁。

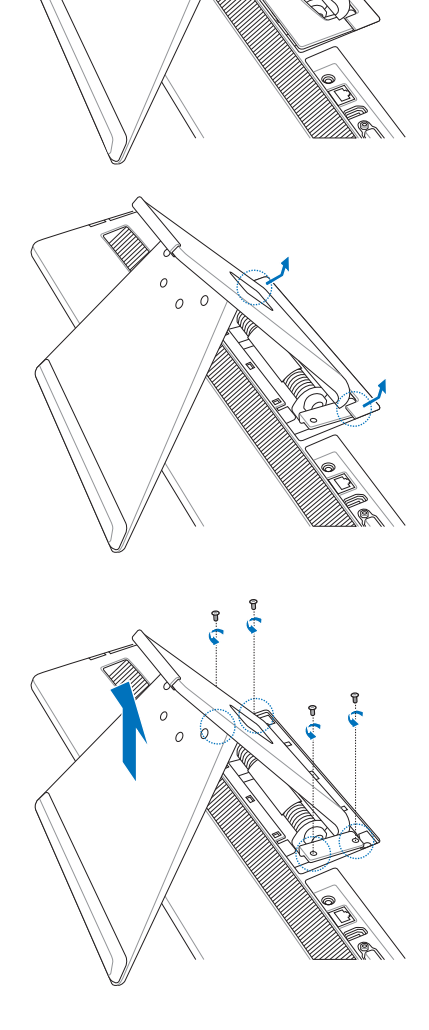

**1**

**2**

# All-in-one PC

4. 將壁掛襯墊轉接座上的四個孔位,對準 All-in-one PC 後方的安裝孔裝上。然後 使用 4 顆螺絲(M4 x 7L)進行固定。

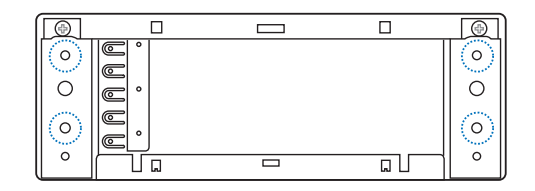

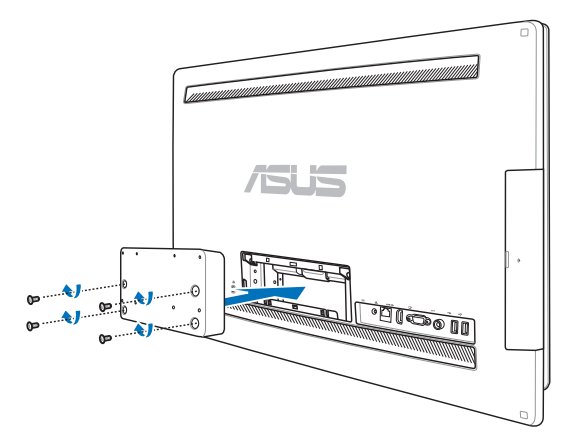

5. 再將壁掛襯墊上的孔位對準轉接座鎖上 8 顆螺絲 (M3 x 8L)做固定。

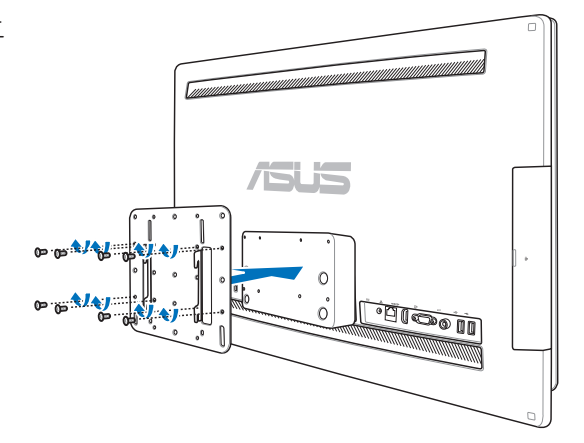

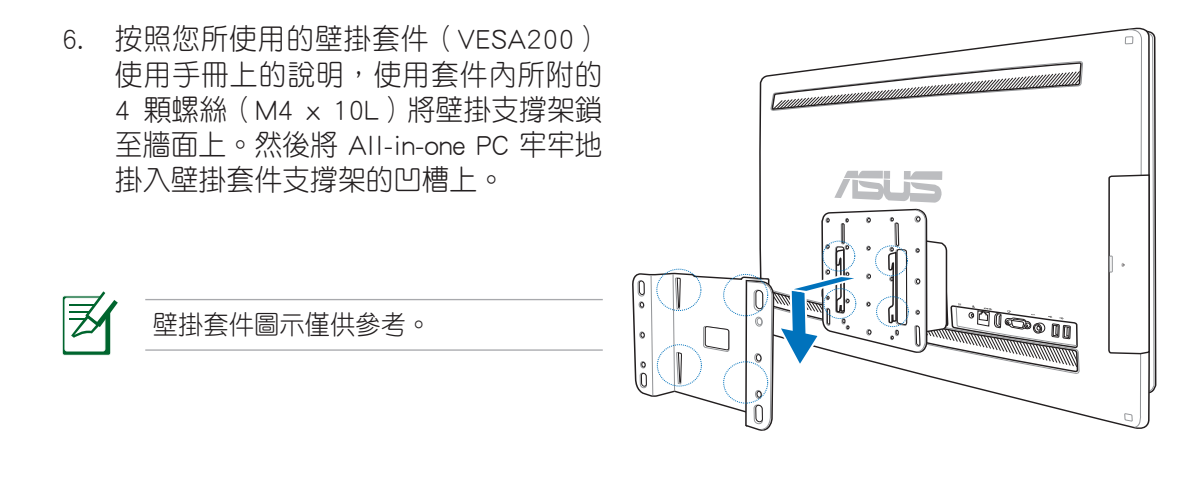

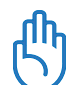

- 2. 壁掛套件必須符合 VESA 標準。
- 3. 為了確保安全,在將 All-in-one PC 安裝至牆面上之前,請務必詳細閱讀壁掛套件安裝說 明書。
- 4. 必須至少兩個人以上才能從牆面上進行安裝或卸除 All-in-one PC, 以避免高空墜落或損 毀。建議尋找專業人員進行操作。
- 5. 支撐的牆面建議應該要能夠承受四倍 All-in-one PC 的重量與壁掛套件組合(至少 40 公 斤),且安裝地點要能承受地震或其他影響。建議安裝於水泥牆或磚牆上面。
- 6. 安裝時請洽本公司客戶服務中心,服務電話:0800-093-456。

1. 為了保持通風,請確認系統與牆面之間至少要有 6 公分以上的距離。

# 啟動您的 AII-in-one PC

# <span id="page-25-0"></span>連接有線鍵盤與滑鼠

將 USB 鍵盤(●)與 USB 滑鼠(2)連接線連接至電腦後側面板上的 USB 連接埠,倘若 您使用的 USB 鍵盤與滑鼠連接線不夠長,您也可以連接至電腦左側邊的 USB 連接埠。

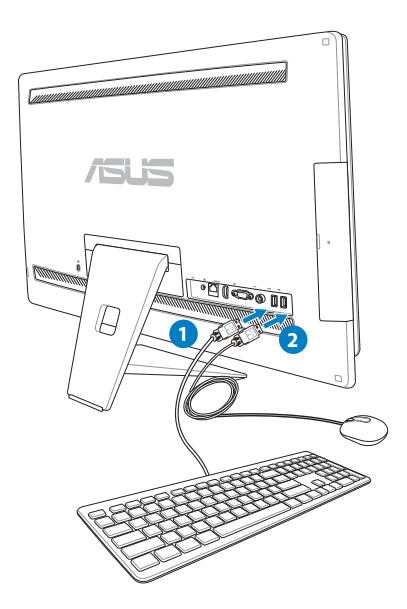

# 連接無線鍵盤與滑鼠

- 1. 將電池裝入無線鍵盤與滑鼠中。
- 2. 將無線鍵盤與滑鼠的接收器連接至 USB 連接埠。
- 3. 按下鍵盤與滑鼠後方的按鈕,與 All-in-one PC 連線。
- 4. 然後開始使用無線鍵盤與滑鼠。

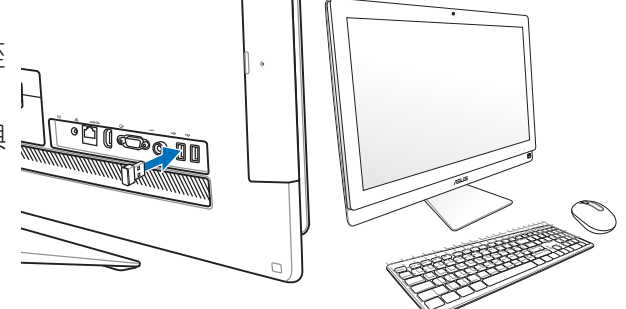

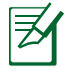

- 1. 若無線鍵盤與滑鼠失去連線訊號,請重按 Connect 進行連線。並請與其他 WiFI 裝置保持 20 公分以上的距離,以避免干擾連線。
- 2. 以上的安裝圖示僅供參考,請依照您實際使用的鍵盤與滑鼠(有線或無線)的狀態與規 格操作。

# <span id="page-26-0"></span>連接電源變壓器與開機

將電源變壓器連接至後端面板上的 DC IN 插孔( **1 2 3** )(電源插座 **3** 100Vac-240Vac ),然後按下位在前面板右側的電源開關( **4** )以進行開機。

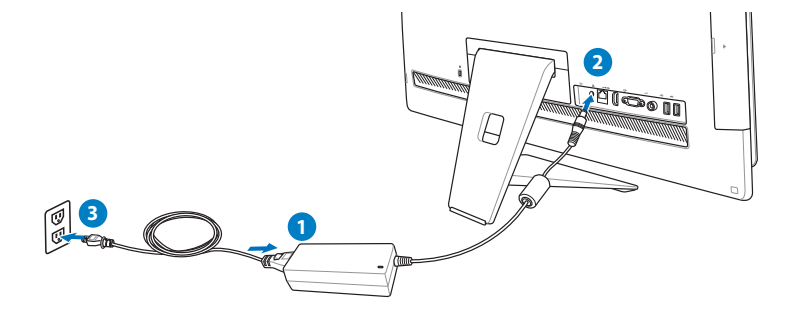

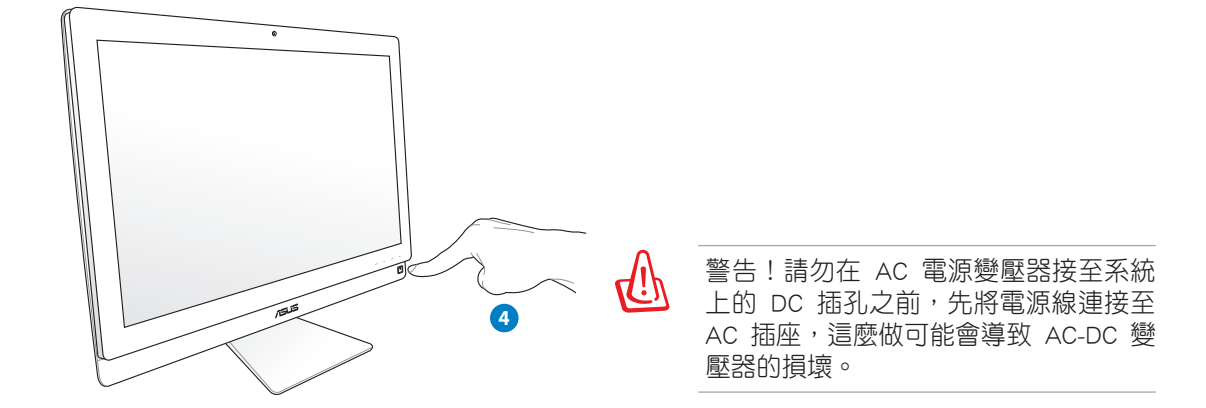

# 關機

- 如欲讓系統進入 suspend ( 暫停 ) 模式,可以按下位於正面右側邊上的電源開關  $\bigcirc$ 。若 要恢復回到作業系統中,請再按一次電**源開關**,或者按一下滑鼠鍵、觸摸一下螢幕, 或按下鍵盤上的任一鍵。
- 要完成系統關機的動作,請依照一般正常 Windows 作業系統的關機步驟進行關機。

# <span id="page-27-0"></span>All-in-one PC

# 使用 Device Share(裝置共享)功能

您可以將 All-in-one PC 當成標準桌上型液晶顯示器使用,且還可以有更多的共享。當啟用 Device Share (裝置共享) 功能時,您可以將 All-in-one PC 上的顯示面板、後端 USB 連接 埠、webcam(攝影機)\*與 touch screen(觸控螢幕)\* 分享至其他微軟 Windows® 7 平台 的筆記型 / 桌上型電腦。

# Device Share (裝置共享) 續線需求

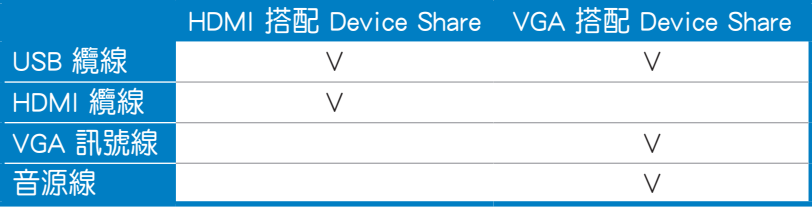

- 1. 在 OSD 選單中的 System Setup (系統設定)項 目裡啟用 Device Share(裝置共享)功能。請 參考前面第 20 頁 使用 OSD 選單 的說明。
- 2. 準備一條公頭對公頭的 USB 纜線, 將 USB 纜線 的一端連接至您的筆記型 / 桌上型電腦, 然後 將另一端連接至 All-in-one PC 上面的 E-SATA + USB 2.0 複合連接埠。

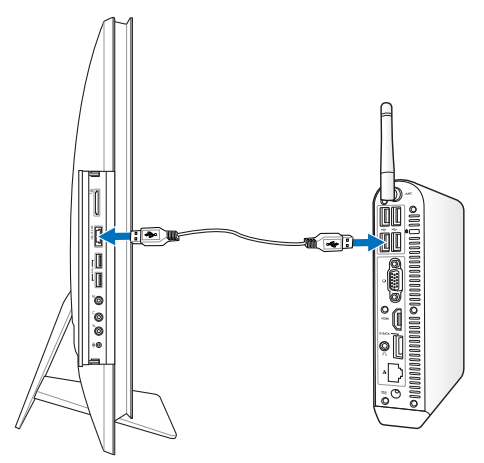

3. 若您的筆記型 / 桌上型電腦支援 HDMI 連接 埠,請準備一條公頭對公頭的 HDMI 纜線。將 HDMI 纜線的一端連接至您的筆記型 / 桌上型電 腦,然後將另一端連接至 All-in-one PC 後端面 板上的 HDMI-input(HDMI 輸入)連接埠。

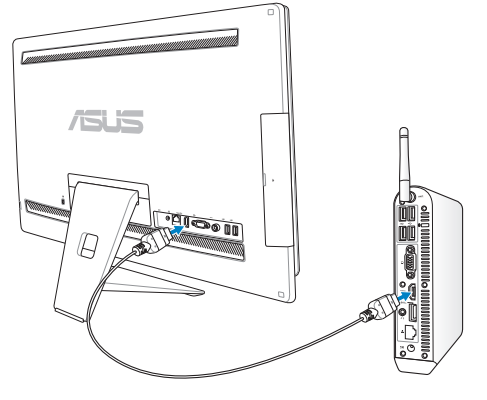

繁體中文

4. 若您的筆記型/桌上型電腦並無支援 HDMI 連接埠,請準備一條公頭對公頭的 VGA 纜 線與一條公頭對公頭的立體聲音源線,然後再將 VGA 纜線與音源線的一端連接至筆 記型 / 桌上型電腦的顯示輸出埠與音效輸出孔,並將另一端連接至 All-in-one PC 後端 面板上的 Display-input(顯示輸入)連接埠,以及將音源線的另一端連接至 All-in-one PC 後端面板上的麥克風輸入孔。

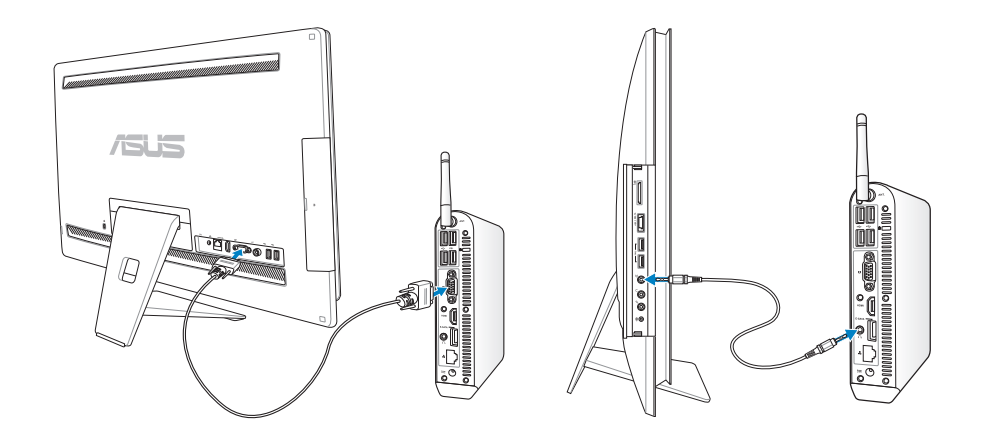

5. 當您將 HDMI 或 VGA 訊號線連接至後端面板上的 HDMI-input (HDMI 輸入)或 Displayinput(顯示輸入)連接埠時,將會顯示 Input Select(輸入選擇)這項 OSD 選單。請 使用 Volume Increase (●※+) / Decrease (●◇ ) ( 音量增加 / 降低 ) 鍵進行選擇設定項目與 按下 MENU(選單)鍵啟動該項目。

ランプ かんかん かんじょう かんじょう かんじょう かんじょう じゅんじょう じゅんじょう じょうかい きょうかい じょうせいしょう

- ・ 在預設下,您的 All-in-one PC 設為電腦模式(All-in-one PC 為顯示輸入來源 )。觸控螢 幕、攝影機與後端 USB 連接埠將會由 All-in-one PC 控制,即使已啟用 Device Share ( 裝置共享)功能亦是。
- 若 Device Share (裝置共享) 功能已經啟用,且當切換顯示來源至 HDMI 或 VGA (將您 的 All-in-one PC 變成標準桌上型液晶顯示器)時,觸控螢幕、攝影機與後端 USB 連接 埠將可由連接的筆記型 / 桌上型電腦控制。
- ‧ 當使用 Device Share(裝置共享)功能時,後端面板的 USB 埠僅支援鍵盤或滑鼠連接使 用,不建議連接 USB 外接儲存裝置使用。
- 即使您的 All-in-one PC 未開機,Device Share(裝置共享)功能仍可以被啟動。若正在使 用 Device Share (裝置共享) 功能日此時您的 All-in-one PC 已開機, 此時將會顯示 Input Select (輸入選擇) 項目的 OSD 選單,讓您選擇顯示訊號來源。

Device Share (裝置共享) 功能僅支援在微軟 Windows® 平台的筆記型 / 桌上型電腦上使 用。

# <span id="page-29-0"></span>設定無線網路連線

- 1. 從 Windows® 作業系統桌面右下角,用滑鼠左鍵點選橘色星號 al 圖示。
- 2. 從無線網路的清單中,點選您欲連線的 網路名稱後,再點選 連線。

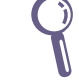

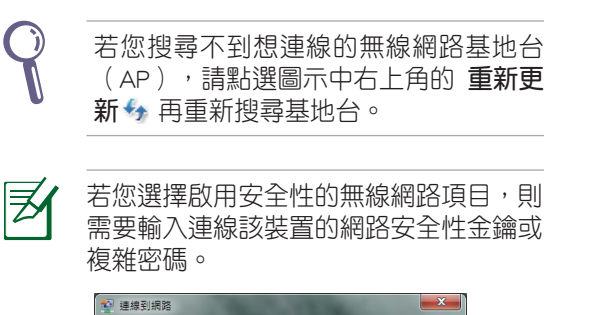

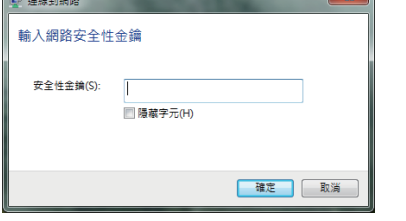

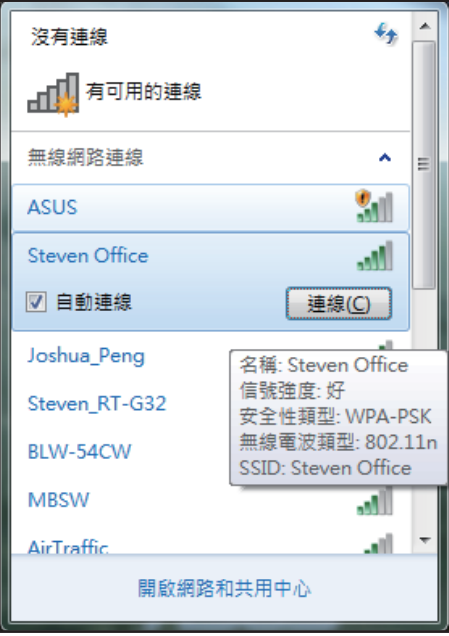

- 3. 常顯示確認建立連線後,請點選關閉。
- 4. 您就可以在右下角的工具列上看到顯示 all 的連線圖示。

# <span id="page-30-0"></span>設定有線網路連線

# 使用固定 IP

1. 點選 Windows 作業系統桌面右下角的黃 色三角形警示圖 , 用滑鼠左鍵點選 網 路連線 小圖示後,選擇 開啟網路和共用 中心。

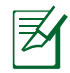

請確認您已經將網路線連接至 AII-in-one PC。

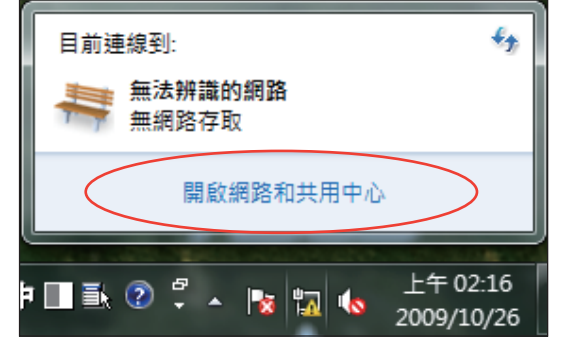

2. 點選畫面左欄列表內的變更介面卡設 定。

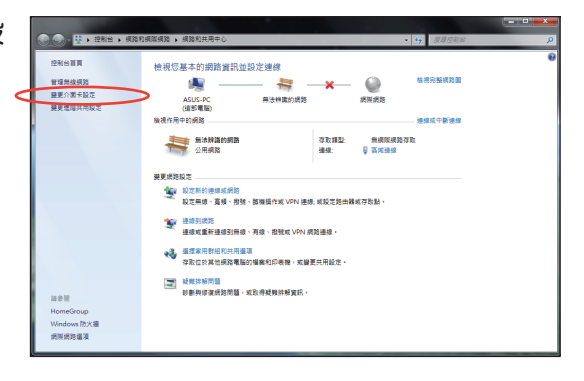

3. 用滑鼠右鍵點選 區域連線 後,再選擇 內容。

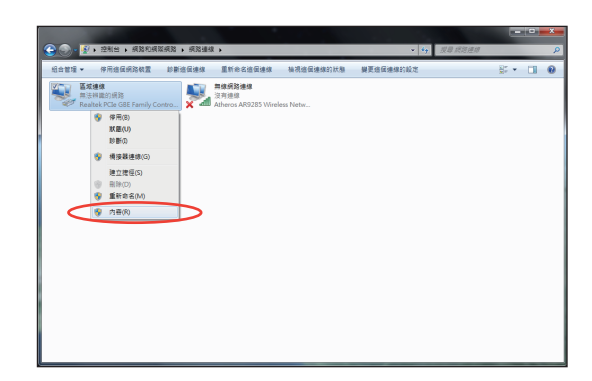

- 4. 選擇 網際網路通訊協定第 4 版(TCP/ IPv4)後,點選內容。
- **Q** 區域連線 内容  $\mathbf{x}$ 網路功能 共用 連線方式: Realtek PCIe GBE Family Controller 赞定(C)。 這個連線使用下列項目(0): **D D** Client for Microsoft Networks ☑ AQoS 封包排程器  $\Box$  File and Printer Sharing for Microsoft Networks □ ▲ 網際網路通訊協定第6版 (TCP/IPv6) ■ - 網際網路通訊協定第4版 (TCP/IPv4) Link-Layer Topology Discovery Mapper I/O Driver Link-Layer Topology Discovery Responder 安装(N) ... 图 解除安装(U) 内容(R) 描述 。<br>(博動控制通訊協定網際網路通訊協定 (TCP/IP)。這是預<br>設的廣域網路通訊協定,提供不同網路之間的通訊能<br>力。 確定 取消

- 5. 選擇 使用下列的 IP 位址。
- 6. 再輸入 IP 位址、子網路遮罩 與 預設閘 道。
- 7. 若有需要,再輸入慣用 DNS 伺服器位 址。
- 8. 當您輸入所有需要的數值後,點選確定 完成建立。

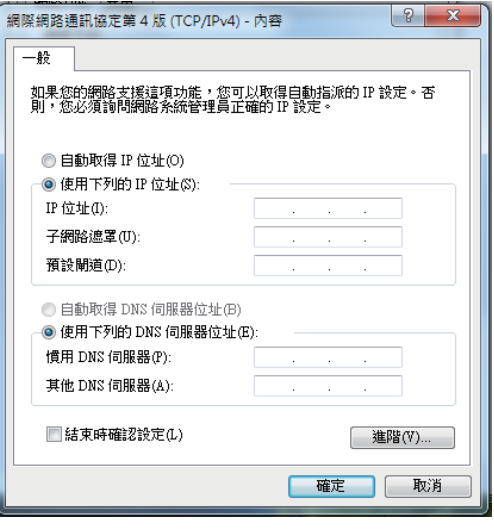

# <span id="page-32-0"></span>使用動態 IP(PPPoE)

- 1. 請先依固定 IP 的設定步驟 1~4 設定。
- 2 選擇 自動取得 IP 位址 後點選 確定。

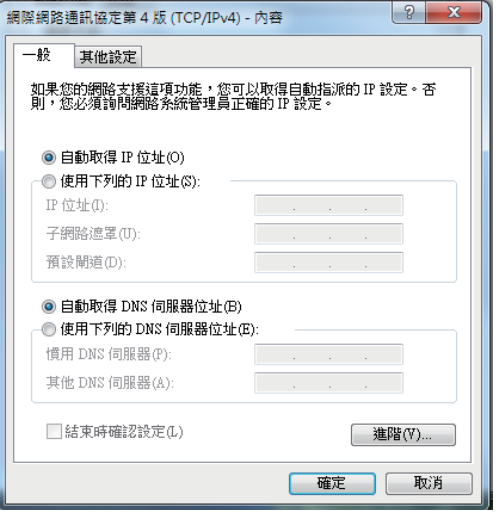

(若使用 PPPoE 連線,請繼續以下步驟)

3. 從 Windows 作業系統桌面右下角,使用 滑鼠左鍵點選 網路和共用中心 小圖示 後,再選擇 設定新的連線或網路。

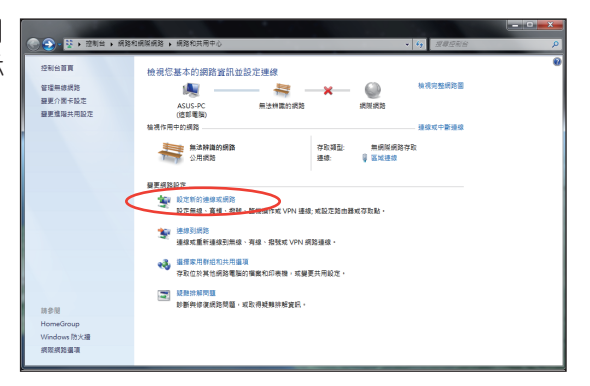

4. 點選 連線到網際網路後按下一步。

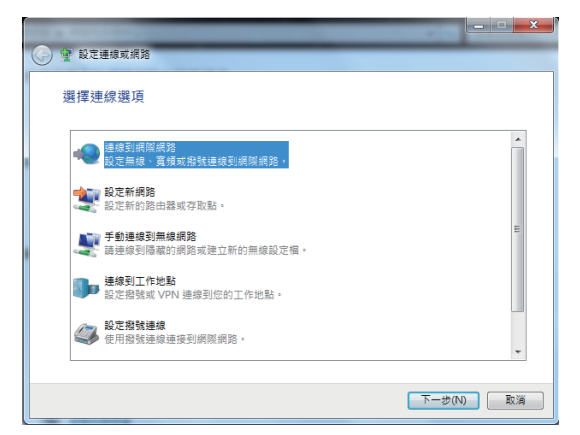

5. 點選 寬頻 (PPPoE) (R) 後,會直接顯示 下一個步驟的畫面。

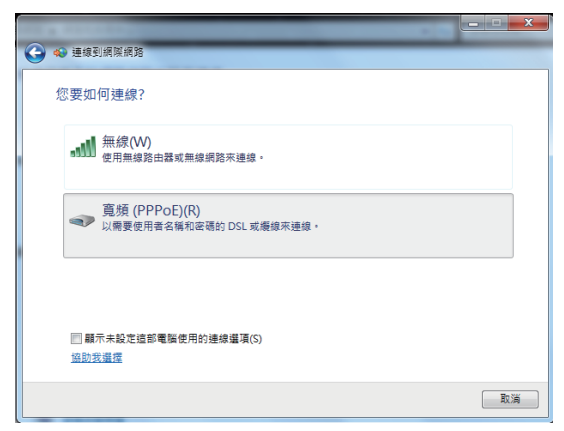

6. 輸入網際網路服務供應商(ISP)提供 連線用的使用者名稱與密碼,及建立一 個 連線名稱後,點選連線進入連線畫 面。

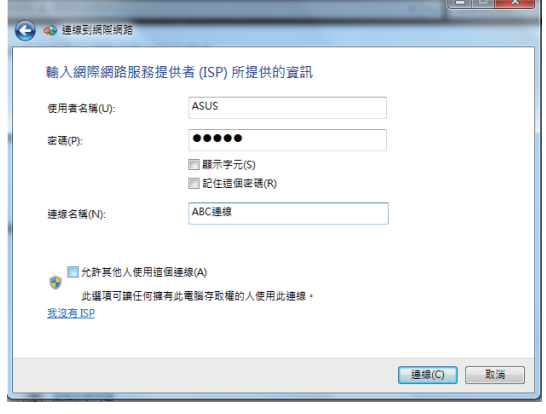

7. 當您完成設定且進入連線畫面時,若不 想連線請選擇 跳出,然後請點選 關閉 離開設定畫面。

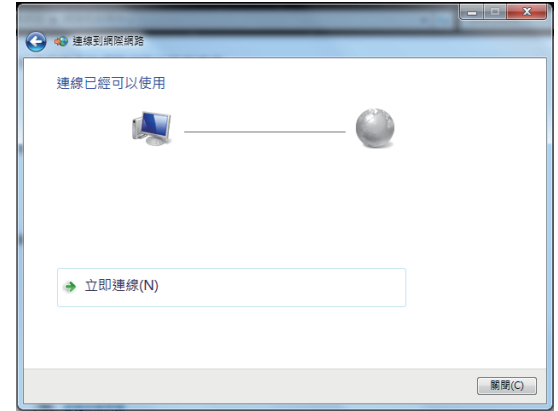

8. 點選 Windows 作業系統桌面右下角的 區域網路圖示,並選擇剛剛您所完成建 立的連線,默選連線。

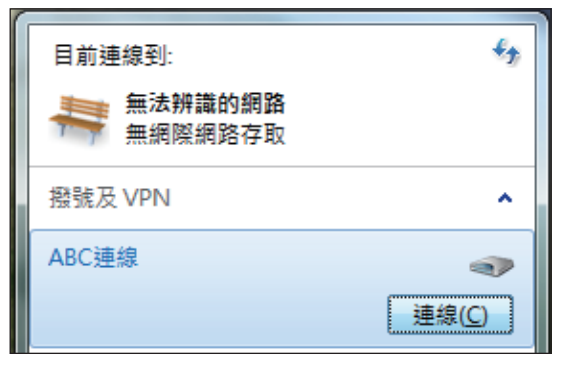

9. 輸入使用者名稱與密碼之後,點選連 線,連線至網際網路。

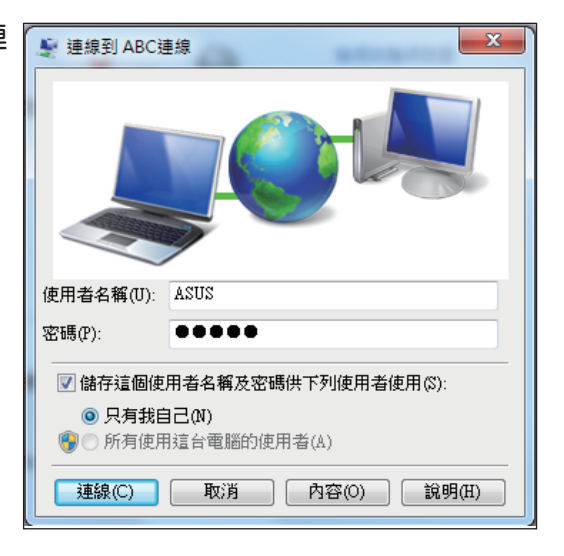

# <span id="page-35-0"></span>設定喇叭輸出

除了內建的立體聲喇叭(2 聲道,左、右喇叭),All-in-one PC 也可以使用外部音效裝 置,請參考以下的表格為在左側面板上的音效連接孔及其功能。

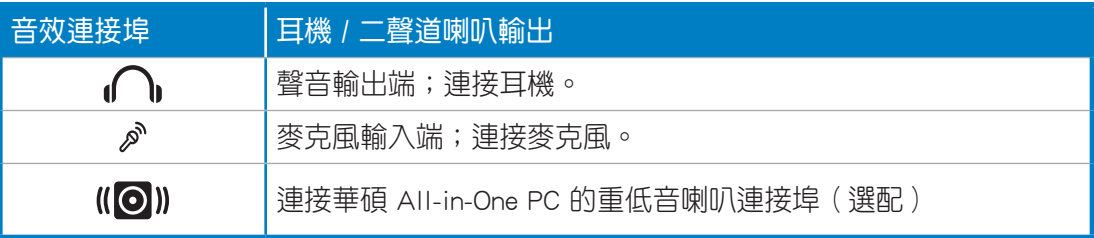

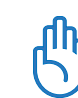

繁體中文

此重低音喇叭連接埠僅提供連接華碩 All-in-One PC 專用的重低音喇叭使用,請不要將其他 裝置連接至此,這樣可能會導致裝置損壞。

# 設定音效輸出

當完成連接喇叭系統至 AII-in-one PC 後,請依照以下的步驟來設定音效輸出:

1. 請從 Windows 作業系統桌面,使用滑 鼠右鍵點選喇叭圖示後,選擇 音效。

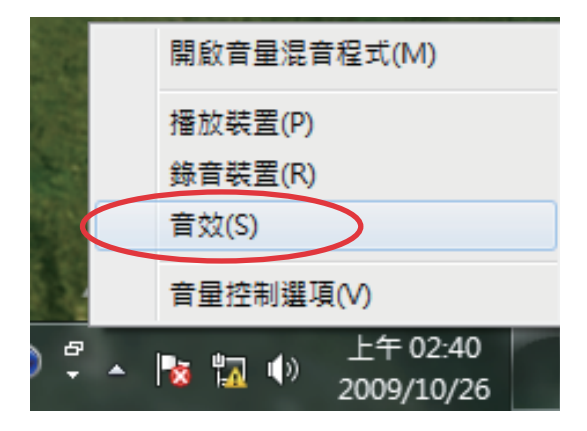

點選 內容 進行設定。

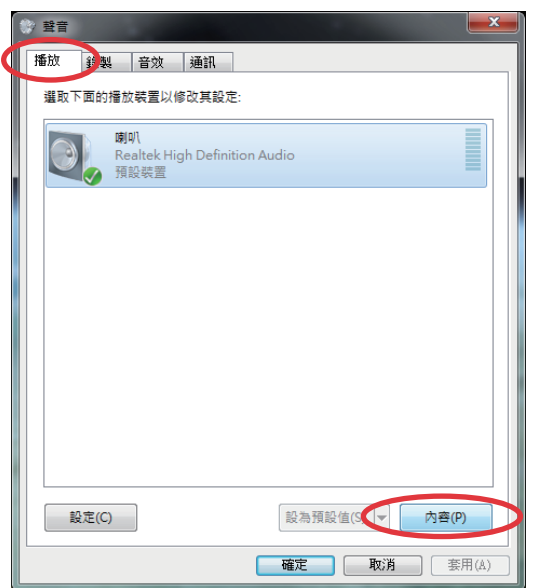

2. 從 **播放** 欄位中選擇欲播放的裝置後, 3. 進行進階設定,如調整喇叭的一般、 等級、增強、進階的設定。當完成 時,請點選 確定。

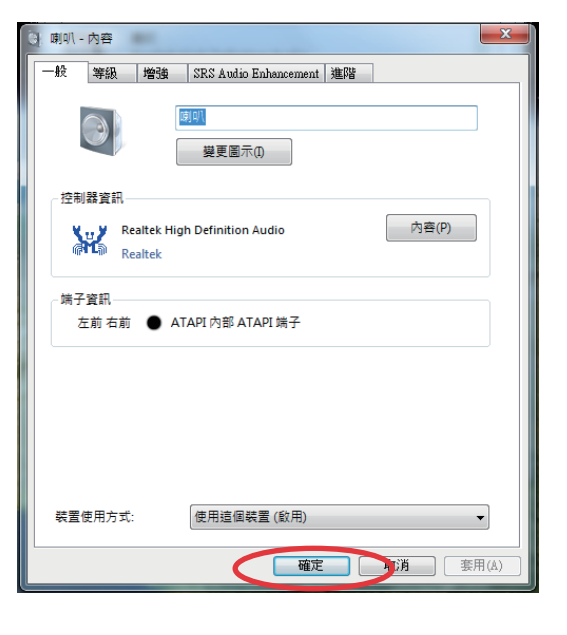

# 還原您的系統

# <span id="page-37-0"></span>使用隱藏磁碟還原系統

隱藏磁碟所包含的影像檔包括有作業系統、驅動程式以及應用程式的出廠預設值,可以讓 您系統中的應用程式快速的還原至系統最初的狀態,讓您的硬碟可以在最佳的狀態下運 作。在使用隱藏磁碟之前,請先將您的資料檔案(例如:Outlook PST 檔案)備份至 USB 儲存裝置或網路硬碟,並將所有的個人化設定(例如:網路設定)抄寫下來。

### 將系統還原至出廠預設的還原磁碟(F9 還原)

- 1. 當開機時按下 <F9> 鍵。
- 2. 請選擇 Windows setup [EMS Enabled] 並按下 <Enter> 鍵。
- 3. 請選擇欲使用的語言並點選 Next。
- 4. 請選擇 Recover the OS to the Default Partition 並點選 Next。
- 5. 書面上將出現出廠預設的磁碟分區,請點選 Next。
- 6. 所有在該磁碟分區的資料將會被清除,請點選 Recover 開始系統還原工作。

當系統執行還原工作時,系統內的資料會被全部刪除,請先確認您已經將重要資料進行備份 後再執行系統還原的動作。

7. 當還原程序完成時,請點選 Reboot 重新啟動電腦。

# 將出廠預設資料備份至 USB 儲存裝置(F9 備份)

- 1. 請依照前述的步驟 1 4 進行設定。
- 2. 請選擇 Backup the Factory Environment to a USB Drive 並點選 Next。
- 3. 請將 USB 儲存裝置連接至您的 EeeTop PC/EeeBox PC 以開始進行備份工作。

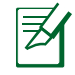

USB 儲存裝置需要至少 5GB 的可用空間,實際需要的容量可能依您的電腦而異。

4. 若有數個 USB 儲存裝置連接至您的 All-in-one PC 時,請選擇欲使用的 USB 儲存裝置 並點選 Next。

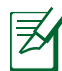

若是在您選擇的 USB 儲存裝置中已有適當容量的磁碟分區,例如先前即做為備份用途的磁 碟分區,系統將會自動顯示該磁碟分區,同時使用該磁碟分區谁行備份。

<span id="page-38-0"></span>5. 依據您的設定步驟,您所選擇的 USB 儲存裝置或是磁碟分區的資料將會被刪除,請點 選 Backup 開始備份工作。

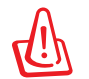

當系統執行備份工作時,您所選擇的 USB 儲存裝置及磁碟分區的資料也會同時被刪除,請 先確認您已經將重要資料進行備份後再執行系統備份的動作。

6. 當備份工作完成時,請點選 Reboot 重新啟動電腦。

# 使用 USB 儲存裝置還原系統(USB 還原)

當您電腦中的還原磁碟無法使用時,請使用 USB 儲存裝置將系統還原至磁碟分區,或是還 原至整個硬碟。

- 1. 請將儲存有出廠預設備份資料的 USB 儲存裝置連接至您的電腦。
- 2. 開啟電源後請按下 <ESC> 鍵,當 Please select boot device 選單出現時,請選擇 USB: XXXXXX(USB 儲存裝置的名稱會依您所連接的機種而異),將 USB 儲存裝置設定為 開機磁碟,並按下任意鍵重新開機。
- 3. 請選擇欲使用的語言並點選 Next。
- 4. 請選擇 Restore 並點選 Next。
- 5. 請選擇還原的項目並點選 Next。
	- • Restore the OS to the Default Partition only(將系統還原至磁碟分區)

這個項目將會將系統還原至出廠時預設的磁碟分區,系統磁碟"C"上的所有資料 將被刪除,其他磁碟分區"D"的資料將保留不變。當您點選 Next 後,書面上將 出現出廠預設的磁碟分割區,請再次點選 Next。

• Restore the Whole Hard Disk (將系統還原至整個硬碟)

這個項目將會清除硬碟中所有的磁碟分區、恢復原始出廠狀態,並建立一個新的 磁碟分區"C"做為系統磁碟,同時也會建立磁碟分區"D"做為還原磁碟。

- 6. 依據您的選擇,所有在磁碟分區或是整個硬碟的資料將會被刪除,請點選 Restore 開 始還原工作。
- 7. 當還原程序完成時,請點選 Reboot 重新啟動電腦。

# All-in-one PC

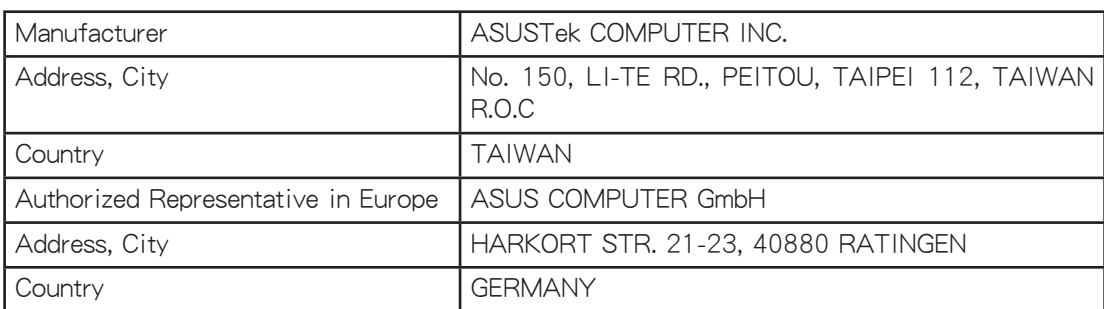